Oracle Financial Services Financial Accounting and Reporting Standards (IFRS and CECL) Application Pack Installation Guide

E91452-01

Version 8.0.5.1.0

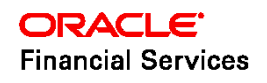

# **DOCUMENT CONTROL**

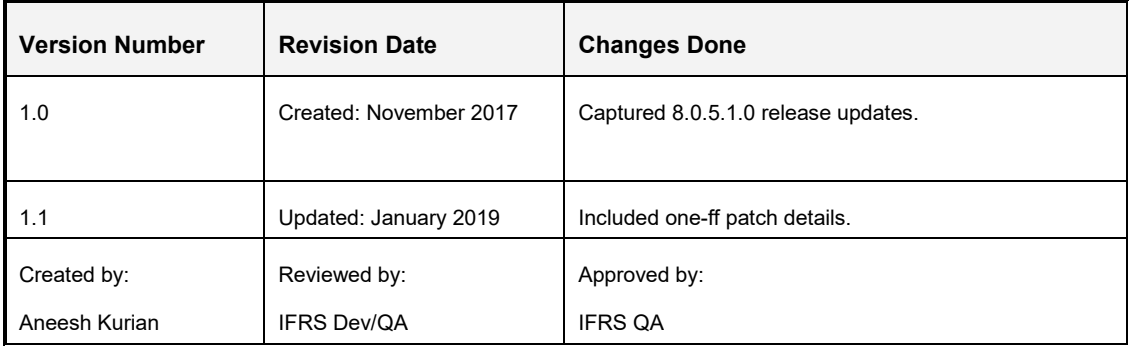

#### **Executive Summary**

This document includes the necessary instructions to apply 8.0.5.1.0 Maintenance Level release for OFS Financial Accounting and Reporting Standards (IFRS and CECL) Application Pack and perform the required post install configurations. You can find the latest copy of this document in **[OHC Documentation Library.](http://docs.oracle.com/cd/E60529_01/homepage.htm)** 

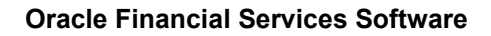

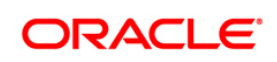

# **TABLE OF CONTENTS**

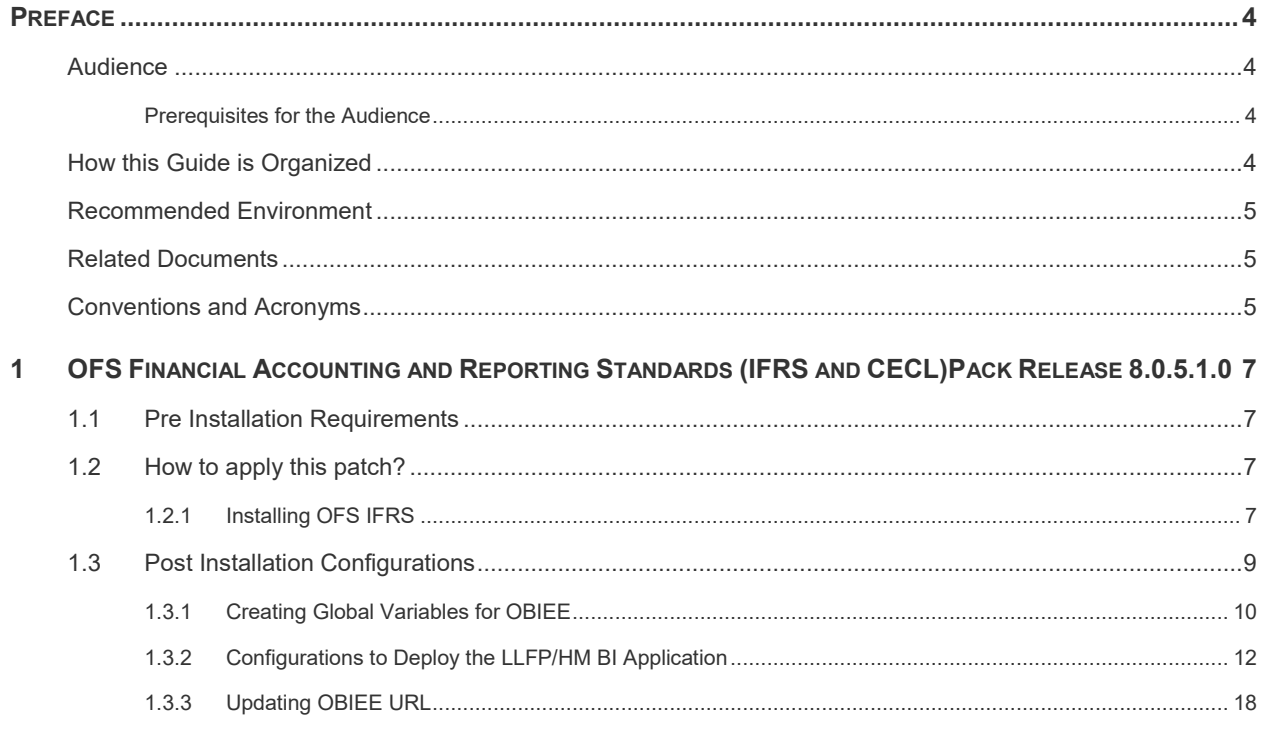

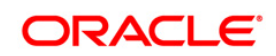

## <span id="page-3-0"></span>**Preface**

This document provides step-by-step instructions to install the Oracle Financial Services Financial Accounting and Reporting Standards (IFRS and CECL) Pack 8.0.5.1.0 Interim Release.

This chapter discusses the following topics:

- [Audience](#page-3-1)
- [How this Guide is organized](#page-3-3)
- [Recommended Environment](#page-4-0)
- [Related Documents](#page-4-1)
- **[Conventions Used](#page-4-2)**

## <span id="page-3-1"></span>**Audience**

The Oracle Financial Services Financial Accounting and Reporting Standards (IFRS and CECL) pack Installation and Configuration Guide is intended for administrators and implementation consultants who are responsible for installing and maintaining the application pack components.

The document assumes you have experience in installing Enterprise components. Basic knowledge about the OFSAA FARS pack components, OFSAA Architecture, UNIX commands, Database concepts, and Web Server / Web Application Server is recommended.

## <span id="page-3-2"></span>**Prerequisites for the Audience**

The document assumes that you have experience in installing Enterprise components and basic knowledge about the following is recommended.

The following are the expected preparations from the administrator before starting the actual installation:

- Oracle Financial Services Advanced Analytical Applications Infrastructure pack components
- **OFSAA Architecture**
- **UNIX Commands**
- **Database Concepts**
- Web Server/ Web Application Server

## <span id="page-3-3"></span>**How this Guide is Organized**

The Oracle Financial Services Financial Accounting and Reporting Standards (IFRS and CECL) pack Installation and Configuration Guide includes the following topic:

[Oracle Financial Services Financial Accounting and Reporting Standards \(IFRS and CECL\)](#page-6-0)

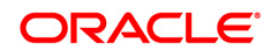

## <span id="page-4-0"></span>**Recommended Environment**

The infrastructure application has been tested with Microsoft Internet Explorer™ browser. For best viewing of Infrastructure pages, set the screen resolution to a minimum resolution of 1024 x 768 pixels.

## <span id="page-4-1"></span>**Related Documents**

This section identifies additional documents related to OFS FARS Infrastructure. You can access Oracle documentation online from Documentation Library [OHC Documentation Library.](http://docs.oracle.com/cd/E60529_01/homepage.htm)

- *Oracle Financial Services Loan Loss Forecasting and Provisioning User Guide*
- *Oracle Financial Services Hedge Management User Guide*

## <span id="page-4-2"></span>**Conventions and Acronyms**

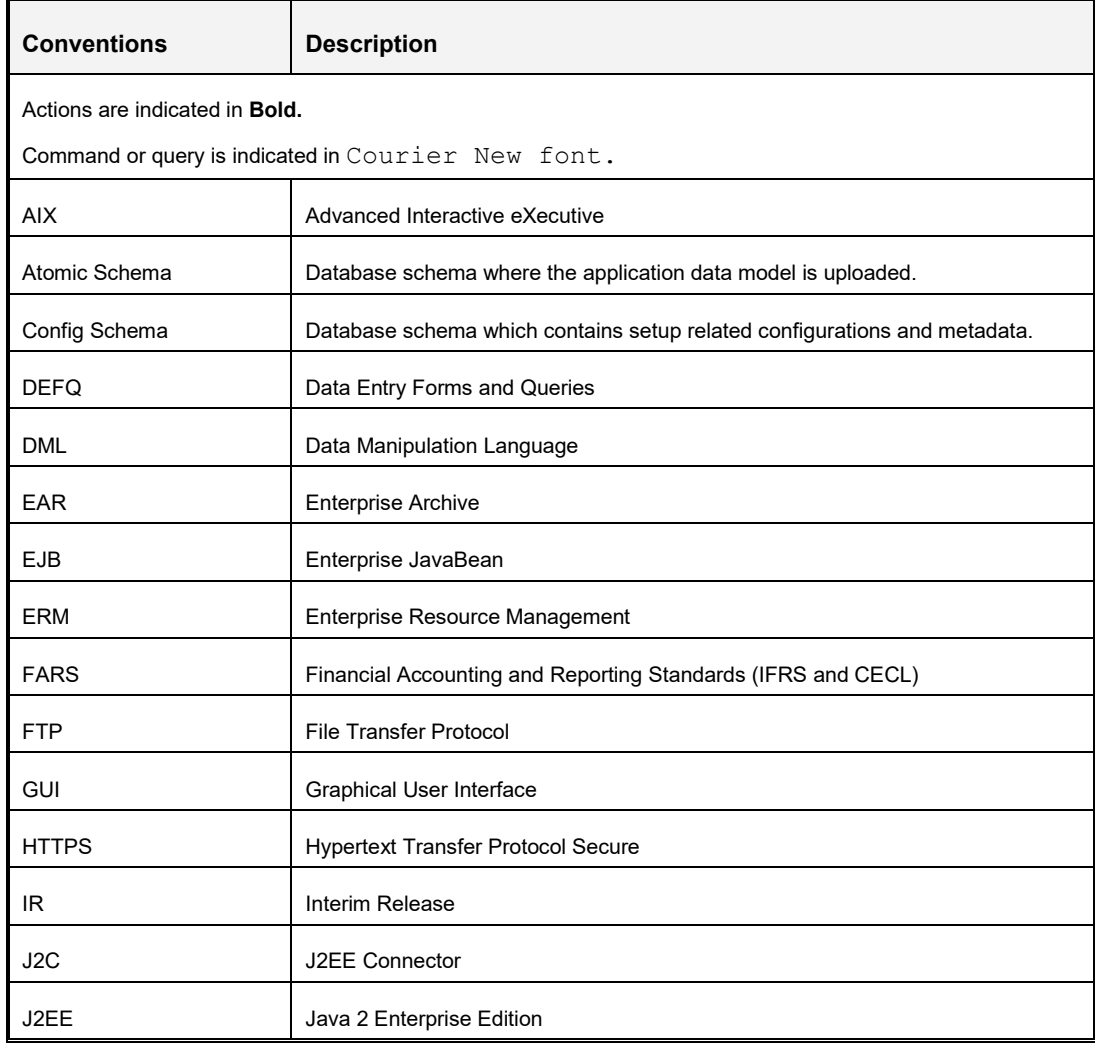

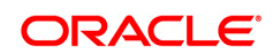

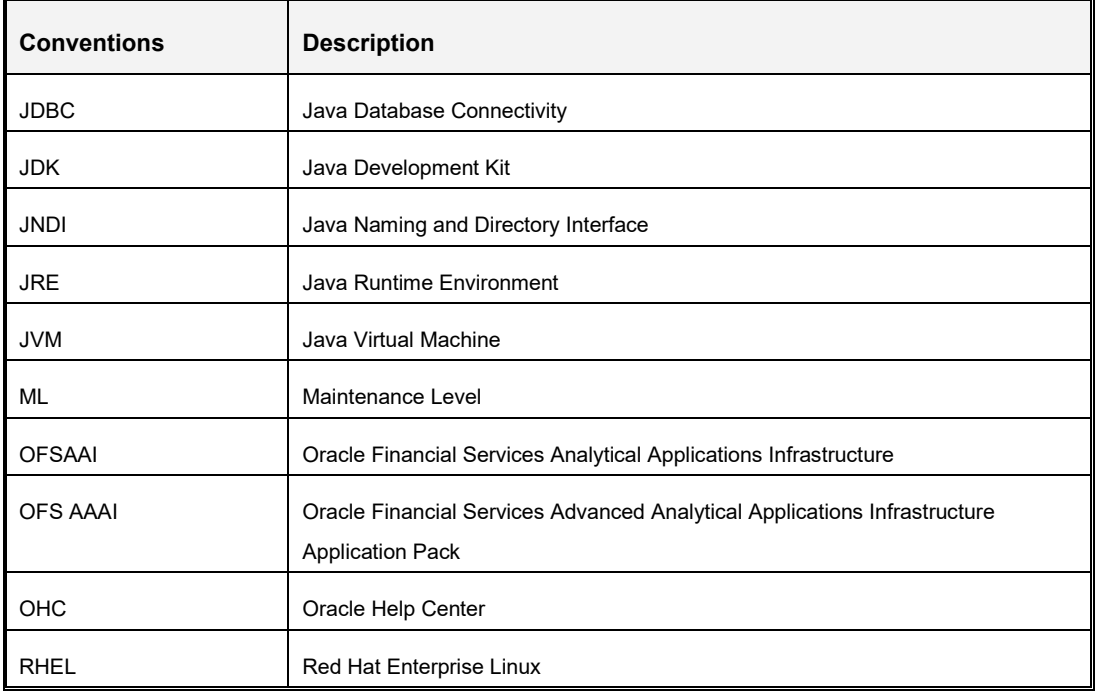

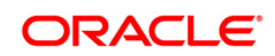

## <span id="page-6-0"></span>**1 OFS Financial Accounting and Reporting Standards (IFRS and CECL)Pack Release 8.0.5.1.0**

This Maintenance Level release (ML) of OFS Analytical Applications (OFSAA) Financial Accounting and Reporting Standards (IFRS and CECL) is cumulative and includes all enhancements and bug fixes done since the OFS Analytical Applications (OFSAA) Financial Accounting and Reporting Standards (IFRS and CECL) Application Pack v8.0 GA release. For more information, refer to the [Oracle Financial Services IFRS Release 8.0.5.0.0 Installation](http://docs.oracle.com/cd/E60529_01/homepage.htm)  [Guide.](http://docs.oracle.com/cd/E60529_01/homepage.htm)

## <span id="page-6-1"></span>**1.1 Pre Installation Requirements**

The minimum patch set level should be 8.0.5.0.0.

## <span id="page-6-2"></span>**1.2 How to apply this patch?**

## <span id="page-6-3"></span>**1.2.1 Installing OFS IFRS**

Refer to the following instructions to download, extract, install, and configure this patch:

- 1. Login to<https://support.oracle.com/> and search for **26959155** under the *Patches & Updates* tab.
- 2. Download the OFSAA 8.0.5.0.0 IFRS ML RELEASE #1 archive file and copy it to your OFSAA server in Binary mode.

**NOTE:** There are different archive files for different operating systems such as AIX, Solaris, and RHEL/OEL.

- 3. Stop all the OFSAAI services. For more information, see the Start/Stop Infrastructure Services section in [Oracle Financial Services Financial Accounting and Reporting](http://docs.oracle.com/cd/E60529_01/homepage.htm)  [Standards \(IFRS and CECL\) Pack Installation Guide Release 8.0.5.0.0.](http://docs.oracle.com/cd/E60529_01/homepage.htm)
- 4. Login to the OFSAA server as a non-root user and navigate to the **\$FIC\_HOME** folder.
- 5. Assign WRITE permission to the files/ folders such as common scripts, EXEWebService, ficapp, ficweb, and ficdb in the \$FIC\_HOME folder by executing the command:

## **chmod -R 775 \***

- 6. If you have to Unzip utility, skip to the next step or download the Unzip utility (OSspecific) and copy it in Binary mode to the directory that is included in your PATH variable, typically \$HOME path or directory in which you have copied the 8.0.5.1.0 ML.
	- Uncompress the unzip installer file using the command:

uncompress unzip\_<os>.Z

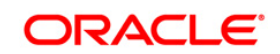

**NOTE:** If you notice an error message "**uncompress: not found [No such file or directory]**" when the package is not installed, contact your UNIX administrator.

7. Give EXECUTE permission to the utility using the command:

#### **chmod 751 unzip\_<os>**

8. Extract the contents of the 8.0.5.1.0 ML archive file using either of the following commands:

```
unzip <os> -a <name of the file to be unzipped>
```
OR

**unzip –a <name of the file to be unzipped>**

**NOTE:** The above "-a" option is mandatory to unzip the archive file.

9. Update the **params.conf** file present in the *OFS\_IFRS\_PACK/OFS\_IFRS/con*f folder. The update instructions are present in this file itself.

If you do not have permission to create a new folder for backup, then provide an alternate location as value for BACKUP\_LOCATION tag in **params.conf** file, present in the OFS\_IFRS\_PACK folder.

In case of customized datamodel upload, then update the **params.conf** file present in the *OFS\_IFRS\_PACK/OFS\_IFRS/conf/* folder accordingly.

10. Give EXECUTE permission to the ML patch installer script. Navigate to the folder OFS\_AAI and execute the command:

#### **chmod 755 OFSAAIUpdate.sh**

11. Execute the following command:

#### **./OFSAAIUpdate.sh**

- 12. Verify if the ML is applied successfully by checking the log files generated in *OFS\_IFRS\_PACK/OFS\_IFRS/logs* and *OFS\_IFRS\_PACK/logs* folders. You can ignore ORA-00001 and ORA-02292 in the log file. In case of any other errors, contact Oracle [Support.](https://support.oracle.com/)
- 13. Post successful installation of the ML, perform the following steps:
	- Clear the application cache. Navigate to the following path depending on the configured web application server and delete the files.
		- o**Tomcat**: <Tomcat installation folder>/work/Catalina/localhost/<Application name>/org/apache/jsp

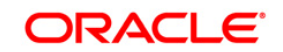

- o**Weblogic**: <Weblogic installation location>/domains/<Domain name>/servers/<Server name>/tmp/\_WL\_user/<Application name>
- o**Websphere**: <Websphere installation directory>/AppServer/profiles/<Profile name>/temp/<Node name>/server1/<Application name>/<.war file name>
- 14. Delete the existing EAR/WAR file available in the folder *\$FIC\_HOME/ficweb*.
- 15. Generate the application EAR/WAR file and redeploy the application onto your configured web application server. For more information on generating and deploying the EAR/ WAR file, refer to the Post Installation Configuration section in [Oracle](http://docs.oracle.com/cd/E60529_01/homepage.htm)  [Financial Services Financial Accounting and Reporting Standards \(IFRS and CECL\)](http://docs.oracle.com/cd/E60529_01/homepage.htm)  [Pack Installation Guide Release 8.0.5.0.0.](http://docs.oracle.com/cd/E60529_01/homepage.htm)
- 16. Restart all the OFSAAI services. For more information, refer to the Start/Stop Infrastructure Services section in [Oracle Financial Services Financial Accounting and](http://docs.oracle.com/cd/E60529_01/homepage.htm)  [Reporting Standards \(IFRS and CECL\) Pack Installation Guide Release 8.0.5.0.0.](http://docs.oracle.com/cd/E60529_01/homepage.htm)

## <span id="page-8-0"></span>**1.3 Post Installation Configurations**

- Download and install the mandatory patches **30061459** and **30273984**, from [My Oracle](https://support.oracle.com/)  [Support.](https://support.oracle.com/) See the Readme available with the patch for instructions on installing the patch.
- Download and install the mandatory patch **30055095**, from [My Oracle Support.](https://support.oracle.com/) See the Readme available with the patch for instructions on installing the patch.
- Download and install the compatibility patch **28268606** from [My Oracle Support.](https://support.oracle.com/) See the Readme available with the patch for instructions on installing the patch.
- **Download and install the mandatory one-off patch 27412534 from My [Oracle Support.](https://support.oracle.com/) See** the Readme available with the patch for instructions on installing the patch.
- Download and install the mandatory one-off patch **27504805** from [My Oracle Support.](https://support.oracle.com/) See the Readme available with the patch for instructions on installing the patch.
- Download and install the mandatory one-off patch **27460232** from [My Oracle Support.](https://support.oracle.com/) See the Readme available with the patch for instructions on installing the patch.
- Download and install the one-off patch **27080714** from [My Oracle Support,](https://support.oracle.com/) if you want to customize the Data Model. See the Readme available with the patch for instructions on installing the patch.
- The default tasks present in the LLFP application are included in ECL and Stage runs to gather 100% table statistics. Based on the data volume, you need to optimize these tasks to gather statistics on the appropriate sample size. To do this, you need to modify the function **fn\_gather\_stats** in the atomic schema by passing the parameter **estimate\_percent** to the **GATHER\_TABLE\_STATS** function call.

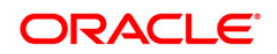

 Execute the script **hm\_update\_rcy\_to\_fvruns.sql**, available at *OFS\_IFRS\_PACK/OFS\_IFRS/bin/scripts/atomic/insert/* to update the default reporting currency for all existing Fair Value Run definitions. You need to provide the currency code as input to the prompt which must be an active currency. This updates the reporting currencyrelated data to FSI\_HM\_RUN\_DETAILS, FSI\_ALM\_DETERMINISTIC\_PROCESS (OUTPUT\_FCAST\_RATES\_FLG as 1), and FSI\_ALM\_DTL\_FORECAST\_EX\_AUDIT tables.

## <span id="page-9-0"></span>**1.3.1 Creating Global Variables for OBIEE**

To create the global variables for OBIEE, in this release of IFRS application, perform the following procedure:

- 1. Host the RPD and Catalog for LLFP/HM solution as part of this release.
- 2. Login into OBIEE/analytics using the application URL.
- 3. Click the **Analysis** link.

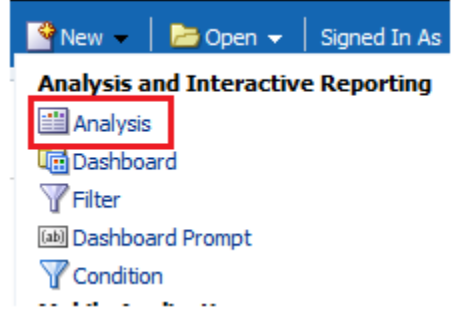

4. Click and select the subject area as **IFRS 9**.

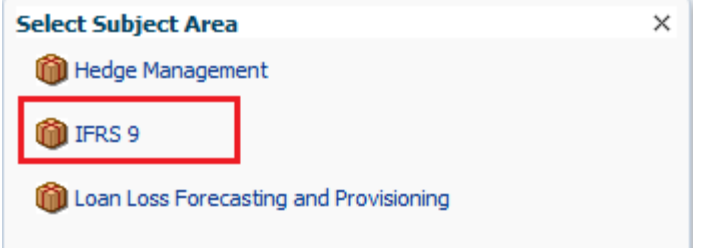

5. The subject area details are displayed.

Expand a folder and double click on any column from the subject area.

Click the **Edit formula** menu item.

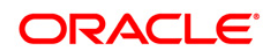

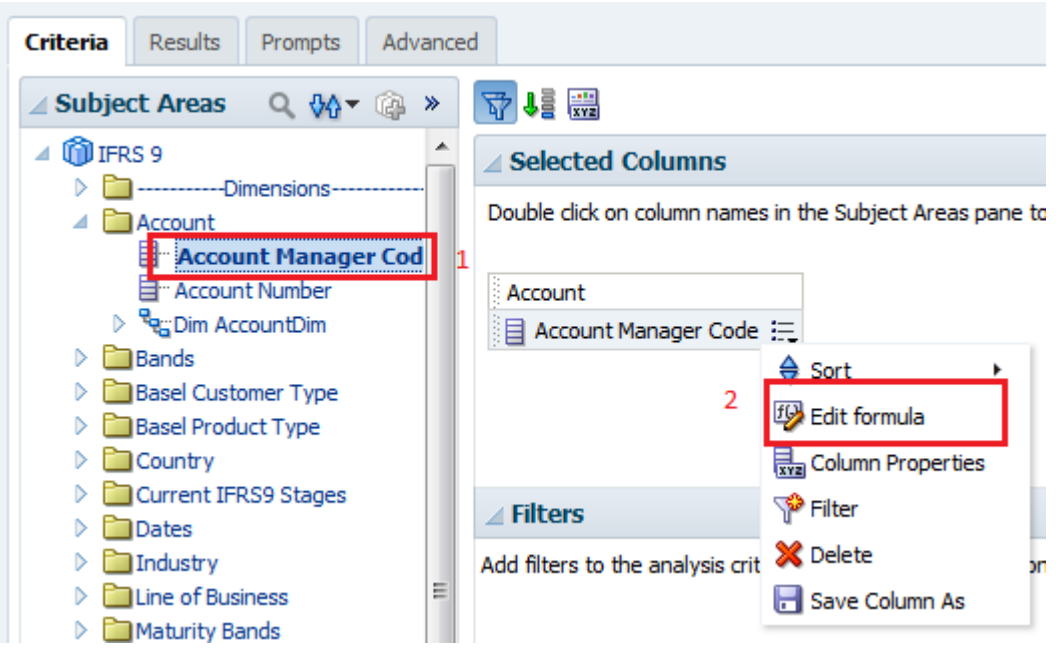

6. Click the *Variables* tab and select the **Global** option from the menu.

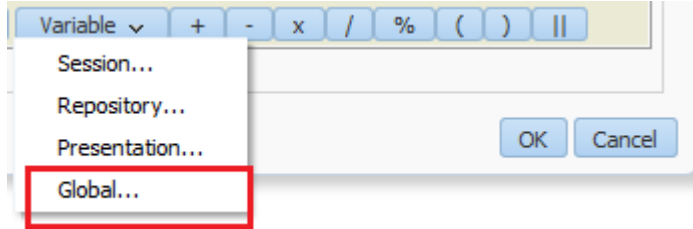

- 7. Create a global variable with the following details:
	- Variable Name: **denomination**

Value: **case when '@{denomination}{in thousand}' = 'in thousand' then 1000 else 1000000 end**

This variable is used to divide all amount values by thousand or million, depending on the selected criteria.

Variable Name: **RSkey**

Value: **case when "Run"."Run Execution Id" = '@{RunId}{1476270723292}' then "Run"."Run Skey" end**

Variable Name: **stage**

Value: **"Previous IFRS9 Stages"."IFRS Stage Code"**

8. Refresh the materialized view by executing the following queries:

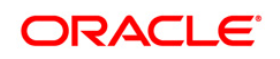

**EXECUTE** 

DBMS\_MVIEW.REFRESH(LIST=>'FCT\_IFRS\_STG\_DETERMINATION\_MV');

This refreshing of MV should be done when there is a change to the Stage Determination table.

```
 EXECUTE
```
DBMS\_MVIEW.REFRESH(LIST=>'FCT\_COLLECTIVE\_ASSESSMENT\_MV');

## <span id="page-11-0"></span>**1.3.2 Configurations to Deploy the LLFP/HM BI Application**

The following are the steps to configure the LLFP/HM BI Analytics:

Before you begin this process, ensure that Oracle Business Intelligence (Version 11.1.1.9.0 or 12.2.1.2.0) installation is completed and is available.

1. Set the <Oracle BI Instance Home> directory.

#### **For example: /u01/OBIEE11G/instances/instance1**

- 2. Start WebLogic AdminServer.
	- a. Set the <BI Domain Home> directory.
		- **i. For Example:**

### **/u01/OBIEE11G/user\_projects/domains/bifoundation\_domain**

b. Navigate to *<BI Domain Home >/bin* and execute the following command:

#### **nohup ./startWebLogic.sh &**

**NOTE:** Bringing up this service may take a few minutes depending on your environment. Check the logs using the command: **tail –f nohup.out**

- 3. Start Node Manager.
	- a. Set the < WebLogic Server Home > directory>.

**For example:** /u01/OBIEE11G/wlserver\_<version>

b. Navigate to *<WebLogic Server Home>/server/bin* and execute the following command:

#### **nohup ./startNodeManager.sh &**

- 4. Start WebLogic Managed Server (bi server1).
	- a. Login onto *http://localhost:7001/console* using your Administrator credentials created during platform install (Replace the hostname based on your setup).
	- b. Under the *Environment* tab, click the **Servers** link.

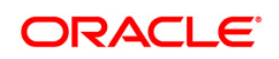

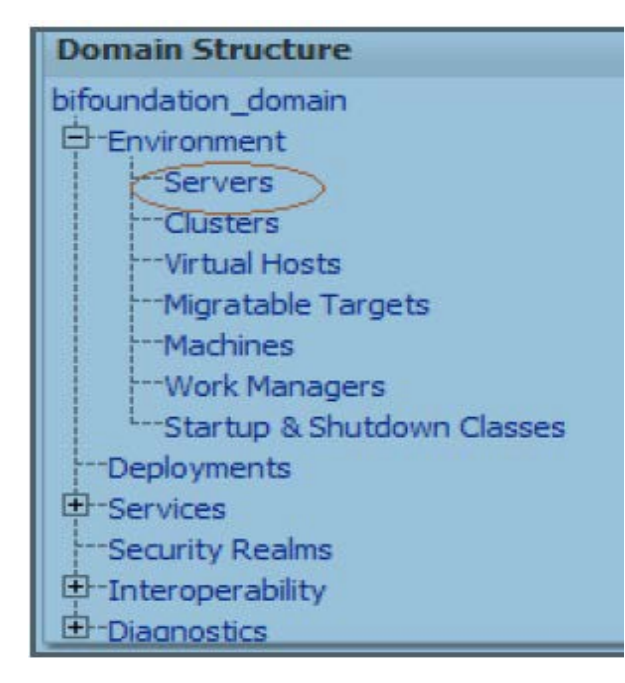

#### **The bi\_server1 displays the shutdown state at this point.**

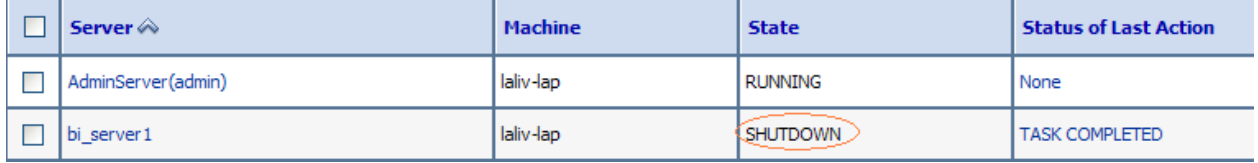

c. Click the *Control* tab.

 $\sim$   $\sim$ 

 $\overline{\phantom{a}}$ 

- d. Select the bi server1 line by clicking on the left tick box.
- e. Click the Start button at the top of the list and confirm starting this service.

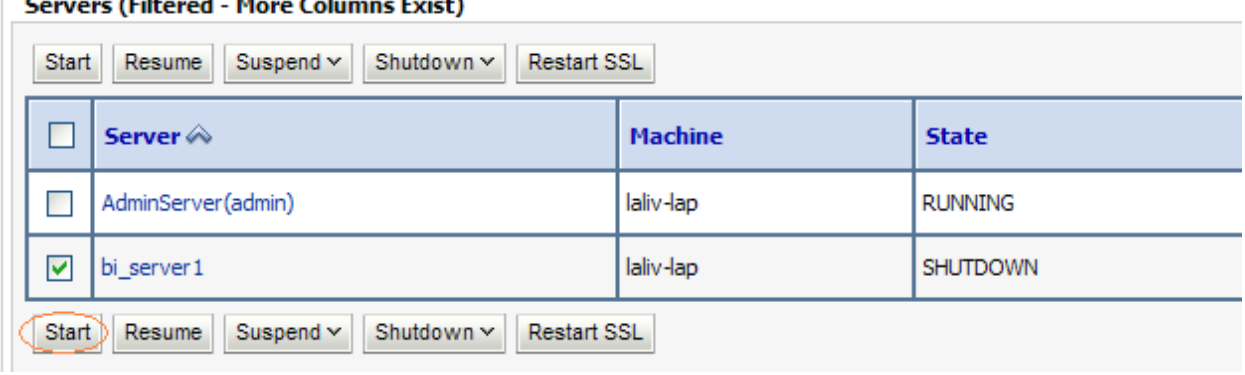

- f. The state will update to the "RUNNING" mode after a few minutes.
- 5. Start OBIEE services and log in.
	- a. Starting services From EM screen:

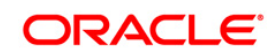

- i. Log in to the EM administration screen using the URL: *http://localhost:7001/em* (Replace the hostname and port number based on your setup). Use the login you created in the OBIEE installation to log in.
- ii. Expand the 'Business Intelligence' node on the left and choose the **Core application**.

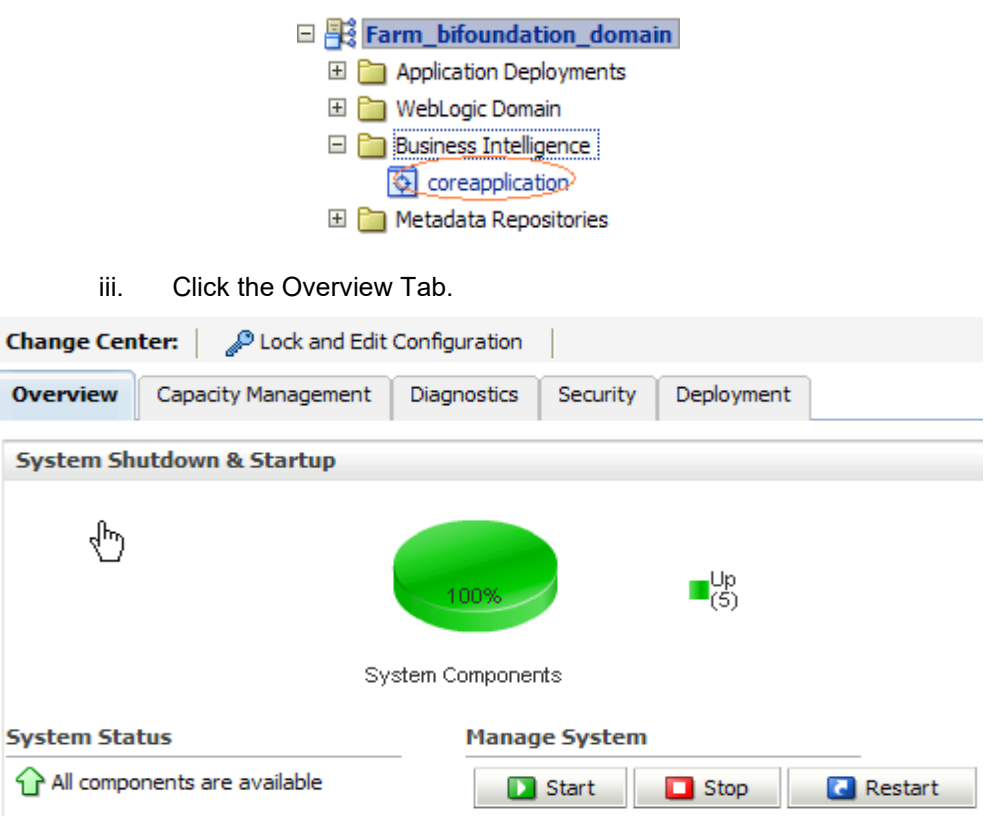

- iv. Click Restart (or Start) under the **Manage System** section.
- v. Click **Yes** on the dialog box to confirm the action. Wait for a message that confirms the successful restart.
- b. If the start process using EM is not successful and returning an error about OPMNCTL not up, follow the starting process with OPMNCTL.
	- i. Open a command prompt, navigate to <Oracle BI Instance Home>/bin.
	- ii. Execute the command **./opmnctl status**. This displays the status of all the OBIEE core services
	- iii. Execute the command **./opmnctl startall** or **./opmnctl stopall** depending on your requirement.
- 6. Deploy RPD and web catalog file(s).

If your OBIEE version in 11g, perform this procedure:

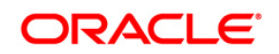

- a. Navigate to folder *\$FIC\_HOME/LLFP\_DASHBOARDS/* which contains **LLFP.rpd** file and *\$FIC\_HOME/LLFP\_DASHBOARDS/* which contains **LLFP.catalog** file.
	- i. Login to OBIEE Enterprise Manager URL (http://<ip address>:<port>/em).
	- ii. Click on **coreapplication** from the *Business Intelligence* tab on the left-hand side.
	- iii. Under **coreapplication**, select the Deployment tab and click the **Lock and Edit Configuration** button located below the title **coreapplication**. The following screen is displayed:

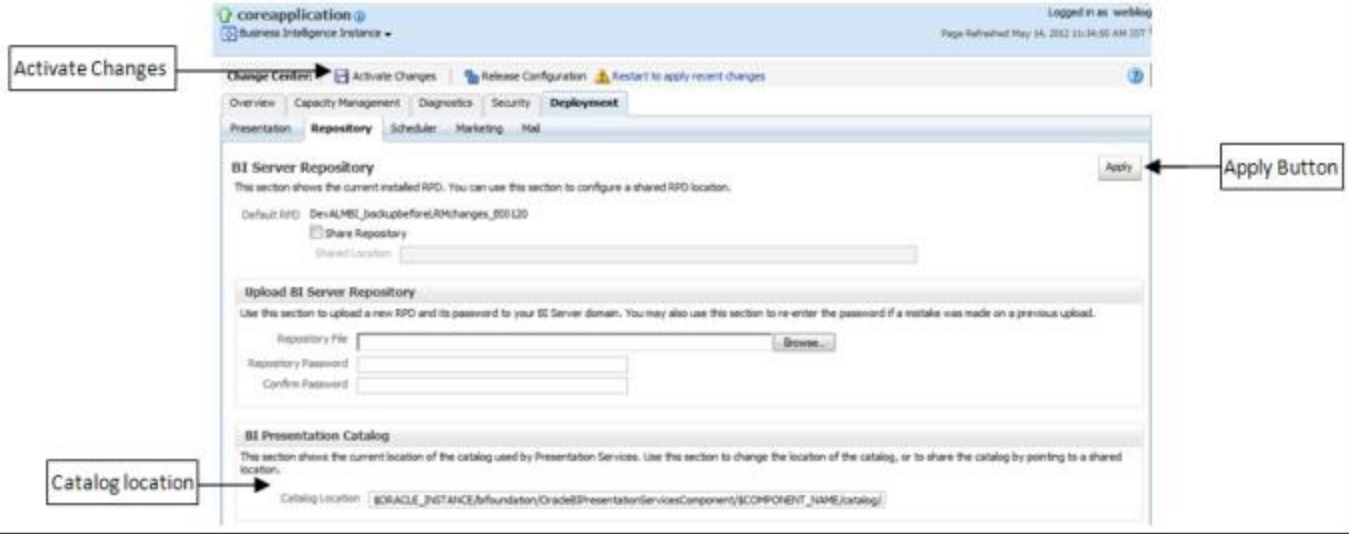

iv. RPD Deployment: Select the **Browse** button available under the *Upload BI Server Repository* section and select **LLFP.rpd** file from the local folder. Enter the Repository password 'Administrator1'.

If your OBIEE version in 12c, perform this procedure:

- Copy the RPD file to the /tools/bin folder present in the Weblogic domain path.
- Execute the datamodel.sh, file present in /tools/bin folder to deploy RPD.

**./datamodel.sh uploadrpd -I <** LLFP.rpd **> -SI ssi -U weblogicuser -P weblogicpassword**

- Restart the Weblogic server.
- v. Web catalog Deployment:
	- Create a new **web catalog** folder for the LLFPBI application through the Enterprise Manager of OBIEE.

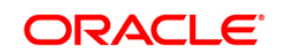

- Set the Catalog Location available under 'BI Presentation Catalog' as *\$ORACLE\_INSTANCE/bifoundation/OracleBIPresentationServicesComp onent/\$COM PONENT\_NAME/catalog/LLFPBI*.
- Click **Apply** and then click **Activate** changes. The following pop up is displayed after successful activation.

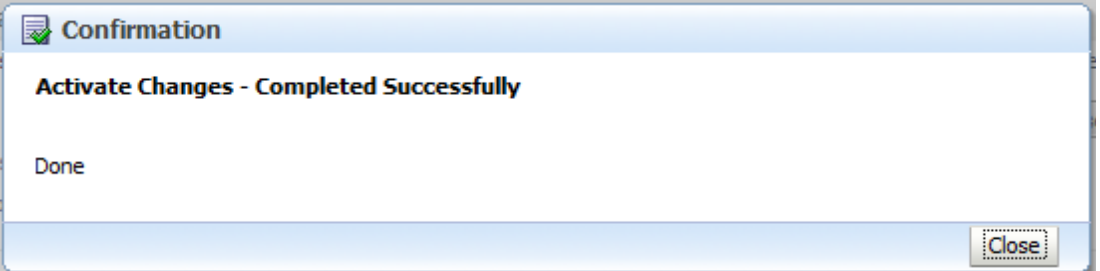

- Click the **Close** button and switch to the *Capacity management* tab.
- Restart the presentation services. Under the System Components Availability, select Presentation Services and click on Restart Selected option.

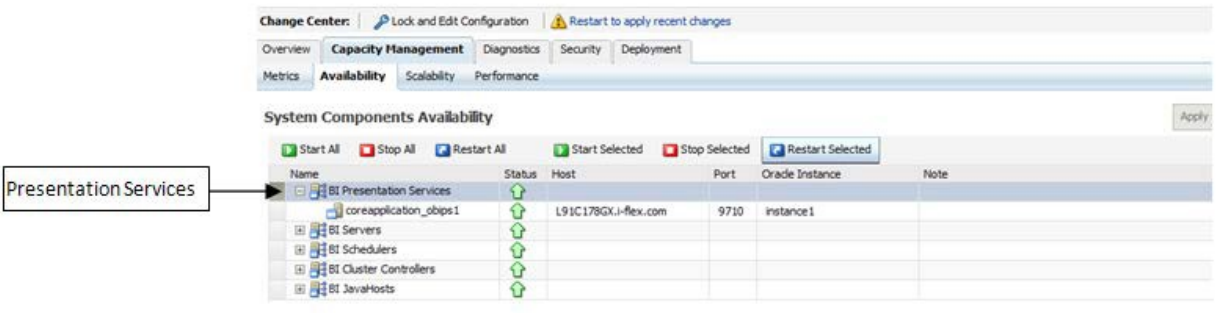

- vi. Once the Presentation Service is restarted, it displays the pop up notifying the successful restart. Click **Close**.
- vii. Verify that the new folder structure is created in the system. It can be found under path: *<Oracle BI Instance Home> \bifoundation\OracleBIPresentationServicesComponent\coreapplication\_obips1 \catalog\LLFPBI*
- viii. This **LLFPBI** folder will be having a root folder which in turn contains three folders named **shared**, **system,** and **users**.

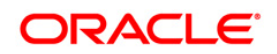

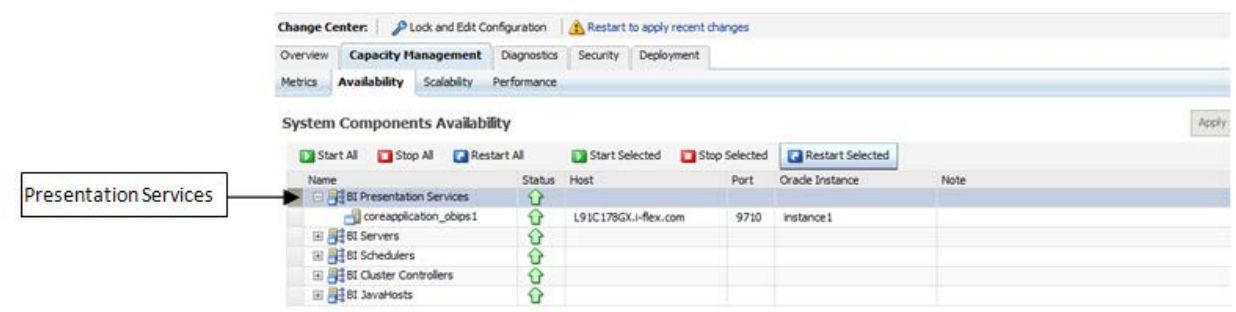

- b. Open the Catalog Manager
	- i. Navigate to File menu and open the catalog online (File->Open catalog) by giving the necessary credentials based on your setup (Type - (online), URL - (http://<ipaddress>:<port>/analytics/saw.dll).
	- ii. Once the catalog is opened, it displays a folder structure on the left-hand side. Select the shared folder in the LHS tree structure.
	- iii. Go to the 'File' menu and select 'Unarchive'. It asks for the path for a file.
	- iv. Browse the path of the archived catalog file saved in your local folder using the **Browse** button in the pop-up. Click **OK**.
	- v. The catalog is unarchived in a specified location. A pop up for successful operation is displayed. Restart the presentation services once again.
- c. Open the analytics OBIEE URL- (http://<ipaddress>:<port>/analytics) and login with credentials based on your setup. Verify the availability of the catalog.

If your OBIEE version in 12c, perform this procedure:

- a. Deploy the Catalog file in OBIEE Catalog Manager.
- b. Navigate to the 12c Analytics URL, *http://serverip:serverport/analytics/saw.dll*.
- c. Login to the URL with Weblogic credentials.
- d. Unarchive the catalog file.
- 7. Configure tnsnames.ora.
	- a. Open **tnsnames.ora** file under the folder *<Oracle Home>/network/admin*.
	- b. Make sure that an entry is made in the **tnsnames.ora** to connect to the atomic schema of the OFSAA application.
	- c. Save the **tnsnames.ora** file.
- 8. Configure the ODBC data source to connect to Oracle BI Server.
	- a. Navigate to *Control Panel>Administrative Tools>Data Sources (ODBC)*.
	- b. Select the *System DSN* tab and click the **Add b**utton.

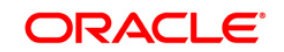

- c. Select a driver-specific to (Oracle BI Server 11g) and click the **Finish b**utton.
- d. Enter **Name** and Server details (specify the Host Name or IP Address of the BI Server) and click **Next**.
- e. Enter Oracle BI Server login id and password (Enter User Name and Password created at the time of OBIEE installation). Click **Next**.
- f. Click **Finish**.
- 9. Modify the connection pool and set the properties.
	- a. Open the OBI Administration tool.
	- b. Select *Start > Programs > Oracle Business Intelligence > BI Administration*.
	- c. Enter the Repository password as '**Administrator1**'. (You do not need to provide this password if you are using OBIEE version 12c).
	- d. In the **Physical** layer, double-click the **Connect Pool**. The properties of **Connection Pool LLFP** is displayed.
	- e. In the *General* tab, edit / check the following entries:
		- i. Call Interface: (OCI 11g/12c).
		- ii. Data source name: <tnsnames.ora entry created in the step 8.b connecting to OFSAA atomic schema>.
		- iii. User name: <enter atomic db user name>.
		- iv. Password: <enter atomic db user password>.
		- v. Confirm password and Click **OK** to close the window.
		- vi. Similarly, configure the connection pools for 'LLFPBI'.

- vii. Click **Save** to save the RPD file.
- viii. Click **No** for the Global Consistency Message.
- ix. Close the RPD file (File / Exit).
- 10. Login into LLFP/HM BI Application using the URL: http://localhost:<port number>/analytics (Replace the port number based on your setup).

## <span id="page-17-0"></span>**1.3.3 Updating OBIEE URL**

To access the respective Business Intelligence Analytics Application, you need to update the OBIEE URL in the table 'AAI\_MENU\_B', once the OBIEE environment is up and running.

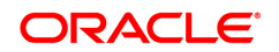

**NOTE:** Repeat similar steps from (g) above for connection pool 'Connection Pool MR' under Database 'Market Risk'.

The following statement needs to be executed in the config schema:

```
UPDATE AAI_MENU_B
SET V MENU URL = '<obieeURL>'
WHERE V_MENU_ID IN ('<List of enabled BI Analytical Links for a
particular Media Pack >')
/
COMMIT;
```
/

#### **For OFS LLFP**:

```
UPDATE AAI_MENU_B SET V_MENU_URL = 'http://ifrsip:port/analytics' WHERE 
V_MENU_ID IN ('OFS_LLFP_ANALYTICS')
/
COMMIT;
/
For OFS HM:
UPDATE AAI_MENU_B SET V_MENU_URL 
='http://ofss2221196.in.oracle.com:7001/analytics' WHERE V_MENU_ID = 
'OFS HM ANALYTICS';
/
```
COMMIT;

/

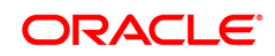

# **ORACLE**

**Oracle Financial Services Financial Accounting and Reporting Standards (IFRS and CECL) Pack 8.0.5.1.0 Installation Guide**

**Oracle Corporation World Headquarters 500 Oracle Parkway Redwood Shores, CA 94065 U.S.A.**

**Worldwide Inquiries: Phone: +1.650.506.7000 Fax: +1.650.506.7200 www.oracle.com/us/industries/financial-services/**

**Copyright © 2017 Oracle Financial Services Software Limited. All rights reserved.**

**No part of this work may be reproduced, stored in a retrieval system, adopted or transmitted in any form or by any means, electronic, mechanical, photographic, graphic, optic recording or otherwise, translated in any language or computer language, without the prior written permission of Oracle Financial Services Software Limited.**

**Due care has been taken to make this 8.0.5.1.0 Installation Guide and accompanying software package as accurate as possible. However, Oracle Financial Services Software Limited makes no representation or warranties with respect to the contents hereof and shall not be responsible for any loss or damage caused to the user by the direct or indirect use of this 8.0.5.1.0 Installation Guide and the accompanying Software System. Furthermore, Oracle Financial Services Software Limited**  reserves the right to alter, modify or otherwise change in any manner the content hereof, without obligation of Oracle Financial Services Software Limited to notify **any person of such revision or changes.** 

**All company and product names are trademarks of the respective companies with which they are associated.**